# VC-TR30

## **Auto Tracking Camera**

(PTZ Video Camera)

## **User Manual - English**

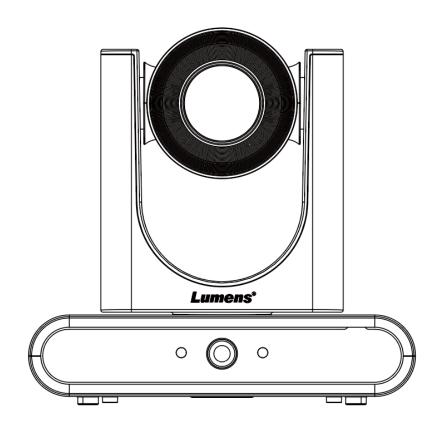

Version VYO100

[Important]

To download the latest version of Quick Start Guide, multilingual user manual, software, or driver, etc., please visit Lumens <u>https://www.MyLumens.com/support</u>

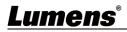

# **Table of Contents**

| Chapter 1 Package Contents<br>Chapter 2 Product appearance                                                                                |     |
|----------------------------------------------------------------------------------------------------|-----|
| 2.1 I/O functions Introduction                                                                                                    | 3   |
| 2.2 Description of LED indicator                                                                                                    | 3   |
| Chapter 3Instruction for installation                                                                                                    | 4   |
| 3.2 Preparation before installation                                                                                                    | 4   |
| 3.3 Instruction for installation                                                                                                    | 4   |
| 3.4 Connecting devices                                                                                                    | 7   |
| Chapter 4 Remote Control and Setting Menu                                                                                                 | 9   |
| 4.1 Remote Control                                                                                                    | 9   |
| 4.2 Setting Menu                                                                                                    | 10  |
| Chapter 5 Network Function Settings Description                                                                                           | .13 |
| 5.1 Connecting Camera to Network                                                                                                    | 13  |
| 5.2 Web Page Menu Function Description                                                                                                    | 15  |
| Chapter 6 Troubleshooting<br>Chapter 7 Safety Instructions<br>Supplier's Declaration of Conformity 47 CFR § 2.1077 Compliance Information | .32 |
| Copyright Information                                                                                                    | .35 |

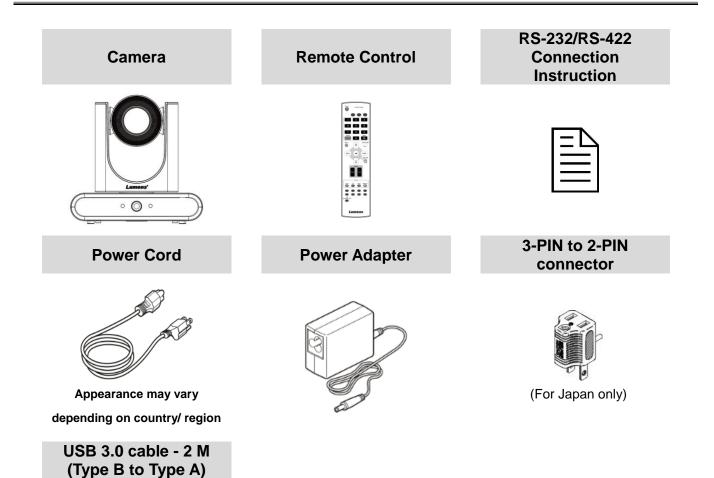

*p* 

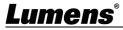

## Chapter 2 Product appearance

## 2.1 I/O functions Introduction

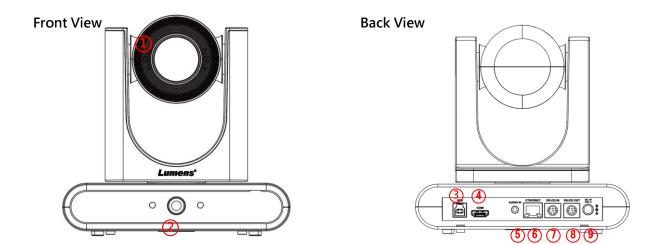

| NO. | ltem               | Function Descriptions                                                                          |
|-----|--------------------|------------------------------------------------------------------------------------------------|
| 1.  | Main camera lens   | HD camera lens                                                                                 |
| 2.  | Panoramic lens     | Panoramic camera lens                                                                          |
| 3.  | USB3.0 Port        | The USB port is for connecting to the USB port of the computer and providing USB signal images |
| 4.  | HDMI output        | HDMI output (Audio output supported)                                                           |
| 5.  | Audio In           | 3.5 mm LINE IN                                                                                 |
| 6.  | Network port       | Network cable port, supporting PoE (IEEE802.3af) power supply                                  |
| 7.  | RS-232 input       | RS-232 input port, at most 7 cameras can be connected in a serial connection                   |
| 8.  | RS-232 output      | RS-232 output port, at most 7 cameras can be connected in a serial connection                  |
| 9.  | DC 12 V power Port | DC supply connecting port                                                                      |

## 2.2 Description of LED indicator

| Status                  | Power                  | Standby                |
|-------------------------|------------------------|------------------------|
| Startup in progress     | Green light            | Orange light           |
| In use                  | Green light            | No indicator           |
| In standby mode         | No indicator           | Orange light           |
| Tracking / Framing mode | Flickering green light | Flickering green light |

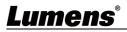

## **Chapter 3** Instruction for installation

### 3.1.1 Scenario

- **3.1.2** Applicable distance range of VC-TR30: 2 12 m, best tracking target distance recommended: 8 m
- 3.1.3 Mounting height: 2 3 m, best height recommended: 2.4 m

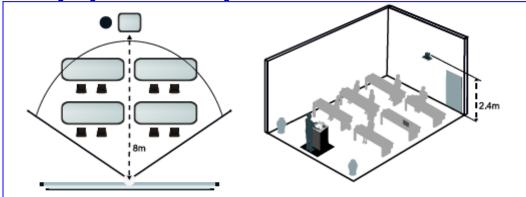

<Note> For maintaining the best tracking results, please avoid images of people on posters, screens, monitors, TVs in the background

## 3.2 Preparation before installation

Installation and connection of HD camera requires special skills. To install by yourself, please follow necessary steps, ensure steady and tight installation of the device, and pay attention to your safety to avoid any accident.

- **3.2.1** Ensure the safety of the installation environment. Please do not install the device on unstable ceiling or in a place where the device is in danger of falling to avoid any accident.
- **3.2.2** Please check whether accessories in the box are complete or not. Please contact the supplier for any shortage, and make sure to keep the accessories in the box intact.
- **3.2.3** Please choose a proper place for installation of camera in advance. Please determine an installation place according to the following requirements
- 3.2.3.1 Confirm the position for the object to be captured.
- 3.2.3.2 Confirm whether the camera is set at a proper distance from other light sources.

## 3.3 Instruction for installation

3.3.1 I would like to install camera on the desk

- 3.3.1.1 Precautions for installation
  - Please install the machine on a flat desk
  - Do not grab the camera head by hand when handling the device
  - Do not rotate the camera head by hand. Improper rotation may result in breakdown of the camera

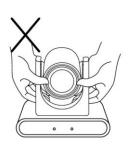

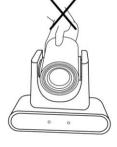

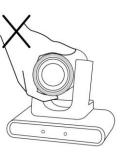

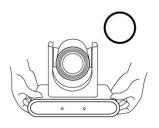

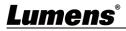

### 3.3.2 I would like to install the camera on the ceiling/wall/TV stand

Lumens can provide the following optional accessories. Please contact your Lumens distributer if needed for purchase

- VC-WM14 3 in 1 Folding Bracket
- VC-WM15 Ceiling Mounted Bracket For installation of brackets, please download <u>VC-WM14/VC-WM15 Quick Installation Guide</u> from the Lumens website
- Install on the TV

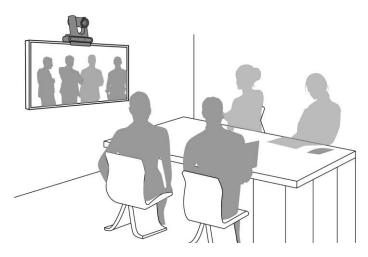

Install on the ceiling

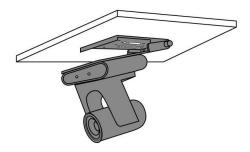

Install on the wall

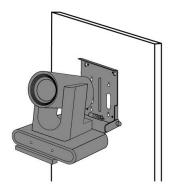

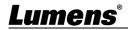

## 3.3.3 Camera Size

- Length x Width x Height: 190 x 137.4x 185 mm
- Weight: 1.3 Kg

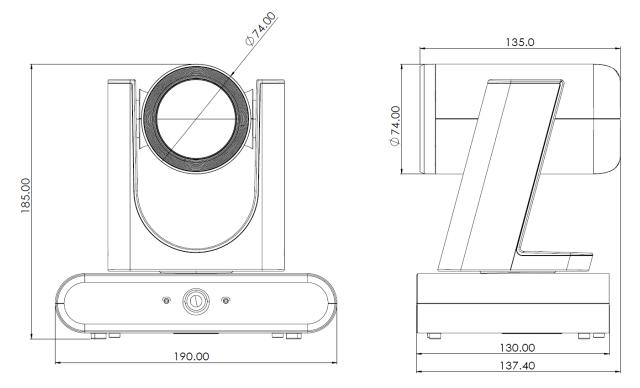

### 3.3.4 Dimensions of the bottom of the machine

The camera can be mounted on a 1/4"-20 UNC PTZ tripod deck by using the lock holes on the bottom for the tripod

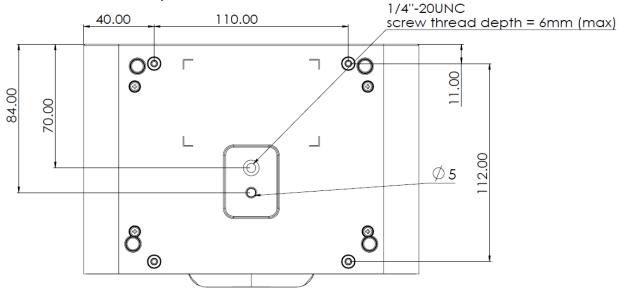

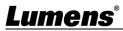

## 3.4 Connecting devices

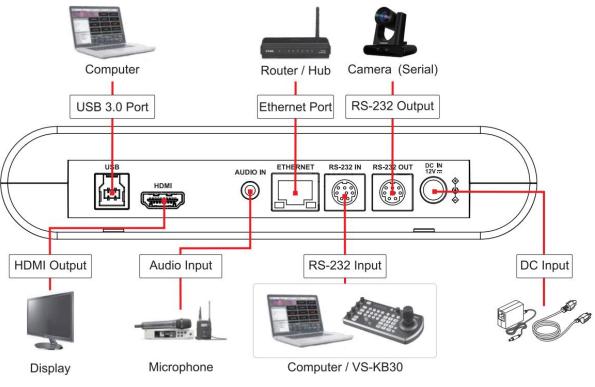

<Remark> Network cable port, supporting PoE (IEEE802.3af) power supply

## 3.4.1 RS-232 connection (up to 7 Lumens cameras)

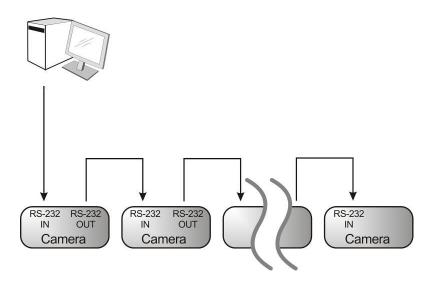

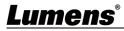

### RS-232 pins definition instructions

### ▼ RS-232 IN Pins Instructions

|          | NO | Pins   | Signals                 |
|----------|----|--------|-------------------------|
| $\frown$ | 1  | DTR    | Data Transmission Reade |
| 876      | 2  | DSR    | Data Set Reade          |
| (543)    | 3  | TXD    | Transmit Data           |
|          | 4  | GND    | Ground                  |
|          | 5  | RXD    | Receive Data            |
|          | 6  | GND    | Ground                  |
|          | 7  | IR OUT | IR Commander Signal     |
|          | 8  | N.C.   | No Connection           |

### RS-232 Connection Instructions

#### RS-232 IN of VC RS-232 of PC

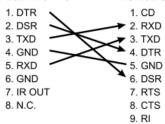

### RS-232 OUT Pins Instructions

|          | NO | Pins | Signals                 |
|----------|----|------|-------------------------|
| $\frown$ | 1  | DTR  | Data Transmission Reade |
| 876      | 2  | DSR  | Data Set Reade          |
| (5 43)   | 3  | TXD  | Transmit Data           |
|          | 4  | GND  | Ground                  |
|          | 5  | RXD  | Receive Data            |
|          | 6  | GND  | Ground                  |
|          | 7  | OPEN | Reserved                |
|          | 8  | OPEN | Reserved                |

## RS-232 Connection Instructions

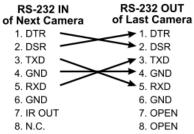

## <u>Lumens<sup>®</sup></u>

## Chapter 4 Remote Control and Setting Menu

4.1 Remote Control

|                                   | 編號  | 項目                | 說明                                              |
|-----------------------------------|-----|-------------------|-------------------------------------------------|
| Power Camera select               | 1.  | Power             | Power Switch                                    |
|                                   |     |                   | Numeric Keys 0 - 9: Click to call the preset    |
|                                   |     |                   | ■ Preset: Appoint an ID (0 ~ 9) to save the     |
| 4 5 6                             | 2.  | Preset            | current position data                           |
| 7 8 9<br>Preset Reset             |     |                   | Reset: Appoint an ID (0 ~ 9) to delete the      |
|                                   |     |                   | current position data                           |
| 3 - Tit Back Light                | 3.  | Menu              | Display OSD menu                                |
|                                   |     |                   | ■ Pan/Tilt: Move the lens                       |
| Pan / Tilt<br>Reset               | 4.  | Pan/ Tilt/ Enter  | Home-Enter: Go back to the main page /          |
|                                   |     |                   | Execute                                         |
| 3                                 | 5.  | Info              | Status information                              |
|                                   | 0   | _                 | ■ Fast: Adjust image size                       |
| Auto Far Near Manual              | 6.  | Zoom              | Slow: Fine-tune image size                      |
|                                   |     | . Focus           | ■ Auto: Auto focus                              |
| 0n/Off Full Upper Switch          | 7.  |                   | Manual: Enable Manual Focus                     |
|                                   |     |                   | Far/Near: Adjust the focal length in Manual     |
| Dierction Set Mirror Auto Framing |     |                   | On/Off: Enable/Disable Auto Tracking            |
|                                   | 8.  | Auto Tracking     | Full: Full body tracking                        |
|                                   | о.  | Auto Hacking      | Upper: Half body tracking                       |
|                                   |     |                   | Switch: Switch tracking object                  |
|                                   | 9.  | L/R Direction Set | L/R Direction / Normal                          |
|                                   | 10. | Mirror            | Rotate the image (OFF / Mirror / Flip / Rotate) |
|                                   | 11. | Camera select     | Choose Camera ID 1 ~ 3                          |
|                                   | 12. | Back Light        | Turn on/off back light compensation             |
|                                   | 13. | Pan/Tilt Reset    | Clear the Pan/Tilt setting                      |
|                                   | 11  | Auto Froming      | On/Off: Enable/Disable auto framing             |
|                                   | 14. | Auto Framing      | Trigger: Manual framing correction              |

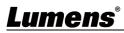

## 4.2 Setting Menu

<Remark> Press [MENU] on the remote control to enter the setting menu; the bold underlined values in the following table are defaults.

| 1st Level        | 2nd Level              | 3rd Level                                                      |           | Function Descriptions                                                                                                    |
|------------------|------------------------|----------------------------------------------------------------|-----------|----------------------------------------------------------------------------------------------------|
| lajor Items      | Minor Items            | Adjustment Values                                              |           |                                                                                                    |
|                  | Mode                   | Full Auto/ Shut<br>Pri/ Manual/ Wh                             |           | Exposure mode setting                                                                                                    |
|                  | Exposure Comp.         | On/ <b>Off</b>                                                 |           | Turn on/off Exposure Comp.                                                                                                    |
|                  | Exposure Comp.         | -6~ <u>C</u> ~4                                                |           | Adjustable after <i>Exposure Comp.</i> is activated                                                                                              |
|                  | Spot Light             | On/ <b>Off</b>                                                 |           | Turn on/off Spot Light                                                                                                    |
|                  | Spot Light<br>Position | X(0~6)Y(0~4)                                                   |           | Adjustable after <b>Spot Light</b> is activate                                                                                                   |
| Exposure         | Anti-Flicker           | 50Hz/ 60Hz/ Of                                                 | f         | Enable/ Disable Anti-Flicker                                                                                                    |
|                  | Shutter Speed          | 60/30mode                                                      | 50/25mode | Adjustable when the <i>Exposure mod</i> is set to <i>Shutter Pri</i> or <i>Manual</i>                                                            |
|                  | Iris Level             | 1/10000~1/25<br>F1.6~ <u>C</u> ~F14/ C                         | lose      | Adjustable when the <i>Exposure mode</i><br>is set to <i>IRIS Pri</i> or <i>Manual</i>                                                           |
|                  | Gain Limit             | 8∼ <u><b>30</b></u> dB                                         |           | Max. limit value of electron gain                                                                                                    |
|                  | Gain Level             | <u>0</u> ~30dB                                                 |           | Adjustable when the <i>Exposure mode</i> is set to <i>Manual</i>                                                                                 |
|                  | WDR                    | <u>Off</u> / 1/ 2/ 3                                           |           | WDR settings                                                                                                    |
| White<br>Balance | Mode                   | 1.Auto2.Indoor3.Outdoor4.One Push WB5.ATW6.Manual7.Sodium Lamp |           | Select the color temperature mode<br>1. 4000k ~ 7000k<br>2. 3200k<br>3. 5800k<br>4. 1700k ~ 10000k<br>5. 1700k ~ 10000k<br>6. Custom<br>7. 2800k |
|                  | One Push Trigger       | ENTER                                                          |           | One push trigger                                                                                                    |
|                  | Manual Red             | 0~ <u>C</u> ~127                                               |           | Adjustable when the white balance mode is set to <i>Manual</i>                                                                                   |
|                  | Manual Blue            | 0~ <u>C</u> ~127<br>Auto Tracking / Auto                       |           | Adjustable when the white balance mode is set to <i>Manual</i>                                                                                   |
| Tracking         | Туре                   | Auto Tracking<br>Framing                                       | / Auto    |                                                                                                    |
|                  | 2D NR                  | Off/ <u>1</u> / 2/ 3                                           |           | 2D noise reduction                                                                                                    |
|                  | 3D NR                  | Off/ Low/ <u>Typ</u> / N                                       | Max       | 3D noise reduction                                                                                                    |
|                  | Image Mode             | Default/ Custon                                                | n         | The user may customize his/her<br>desired image mode                                                                                             |
|                  | Brightness             | 0~ <u>A</u> ~15                                                |           | Adjustable when the <i>Image Mode</i> is set to <i>Custom</i>                                                                                    |
| Picture          | Hue                    | 0~ <u>A</u> ~15                                                |           | Adjustable when the <i>Image Mode</i> is set to <i>Custom</i><br>Adjustable when the <i>Image Mode</i> is                                        |
|                  | Saturation             | 0~ <u>A</u> ~15                                                |           | Adjustable when the <i>Image Mode</i> is<br>set to <i>Custom</i><br>Adjustable when the <i>Image Mode</i> is                                     |
|                  | Gamma                  | 0~ <u>A</u> ~3                                                 |           | Adjustable when the <i>Image Mode</i> is<br>set to <i>Custom</i><br>Adjustable when the <i>Image Mode</i> is                                     |
|                  | Sharpness              | 0~ <u>A</u> ~14                                                |           | set to Custom                                                                                                    |
|                  | Pan/Tilt Limit         | On/ <b>Off</b>                                                 |           | Turn on/off the angle limit setting                                                                                                    |

| 1st Level   | 2nd Level               | 3rd Level                         |                                                                                                    |
|-------------|-------------------------|-----------------------------------|----------------------------------------------------------------------------------------------------|
| Major Items | Minor Items             | Adjustment Values                 | Function Descriptions                                                                                                    |
| Zoom        | Pan Right Limit         | 0~ <b>170</b>                     | Limit the right angle                                                                                                    |
|             | Pan Left Limit          | <b>-170</b> ~0                    | Limit the left angle                                                                                                    |
|             | Tilt UP Limit           | 0~ <b>90</b>                      | Limit the upward angle                                                                                                    |
|             | Tilt Down Limit         | <u>-30</u> ~0                     | Limit the downward angle                                                                                                    |
|             | Pan Flip                | On/ <b>Off</b>                    | After it is activated, the Pan command will be reverse                                                                                                    |
|             | Tilt Flip               | On/ <u>Off</u>                    | After it is activated, the Tilt command will be reverse                                                                                                    |
|             | Preset Speed            | 5/ 25/ 50/ 80/ <b>120</b> deg/sec | Set the rotation speed of the cradle head when Preset is executed                                                                                                    |
|             | PTZ Speed Comp          | On/ <u>Off</u>                    | After it is activated, the Pan/Tilt moving speed will vary from the zoom position                                                                                                    |
|             | D-Zoom Limit            | <u>x1</u> ~x12                    | Set the D-zoom limit                                                                                                    |
| D-Effect    | Mirror                  | Off/ Mirror/ Flip/ Mirror+Flip    | Set the mode at which the image is turned                                                                                                    |
|             | AF Sensitivity          | Low/ <u>Middle</u> / High         | For AF triggering speed, the higher the sensitivity is, the faster AF is triggered                                                                                                    |
| Auto Focus  | AF Frame                | Center/ Full Frame/ <u>Auto</u>   | AF frame setting, when <i>Center</i> was set<br>as AF frame, focusing will be on the<br>center of the screen. When Full Frame<br>was set as AF frame, focusing will be<br>calculated based on the full screen              |
|             | DHCP                    | <u>On</u> /Off                    | Enable/Disable the dynamic host configuration                                                                                                    |
| Education   | IP Address              | <u>192.168.100.100</u>            |                                                                                                    |
| Ethernet    | Subnet mask             | <u>255.255.255.0</u>              | Configurable when <i>DHCP</i> is set to <i>Off</i>                                                                                                    |
|             | Gateway                 | <u>192.168.100.254</u>            |                                                                                                    |
|             | Audio Enable            | On/ <u>Off</u>                    | Turn on/off audio output                                                                                                    |
|             | Audio In                | Line In/ Mic In                   |                                                                                                    |
|             | Audio Volume            | 0~ <u>A</u> ~10                   | Volume Setting                                                                                                    |
| Audio       | Audio Delay             | On/ <u>Off</u>                    | When the audio is not synchronized<br>with the video, enable this function to<br>set the audio delay time                                                                                                    |
|             | Audio Delay<br>Time(ms) | <u>-10</u> ~-500ms                | Set audio delay time                                                                                                    |
|             | Encode Sample<br>Rate   | <u>48 KHz(AAC)</u>                | Set the encode type and sample rate                                                                                                    |
|             | Prompt                  | On/ <u>Off</u>                    | Turn on/off the prompt information on the display                                                                                                    |
| System      | IR Receive              | <u>On</u> /Off                    | Turn on/off the infrared reception<br>When it is Off, the remote control will<br>not be able to control the camera. At<br>this moment, turn off and then turn on<br>the power to restore control of the<br>remote control. |

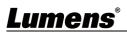

| 1st Level   | 2nd Level              | 3rd Level                        | Function Descriptions                                                                                                    |
|-------------|------------------------|----------------------------------|----------------------------------------------------------------------------------------------------|
| Major Items | Minor Items            | Adjustment Values                | Function Descriptions                                                                                                    |
|             | IR Select              | <u>1</u> / 2/ 3                  | Camera IR Select setting must be the<br>same setting as the Camera Select of<br>the remote control to control the<br>camera                                                                                                  |
|             | Tracking Led<br>Status | <u>On/ Off</u>                   | When enabled, LED on the front panel<br>will flash green in a slow blinking while<br>the camera is tracking.                                                                                                    |
|             | Language               | English/ Chinese                 |                                                                                                    |
|             | Initial Position       | Last MEM/ 1st Preset             | After turning on the camera, you can<br>select the lens to be returned to <u>Last</u><br><u>MEM</u> or 1st Preset<br><remark> 1st Preset =Preset 0</remark>                                                                  |
|             | Motionless Preset      | On/ <u>Off</u>                   | When the function is enabled, the<br>screen will Freeze when <b>Preset</b> is<br>executed. Freeze will be released after<br><b>Preset</b> is completed                                                                       |
|             | Privacy Mode           | On/ <b>Off</b>                   | Enable/Cancel Privacy Mode<br>After the function is enabled, when the<br>camera is turned off via the remote<br>control or software, the lens will<br>automatically turn to the bottom right to<br>ensure the user's privacy |
|             | Protocol               | VISCA                            | Supporting VISCA protocol                                                                                                    |
|             | Baud Rate              | <u>9600</u> /38400               | Choose the transmission speed of the control signal                                                                                                    |
|             | VISCA Address          | <u>1~7</u>                       | The camera ID address can be assigned. Select 0 for automation.                                                                                                    |
|             | Output Mode            | 1080p 60/50/30/25<br>720p 60/50/ | Choose the output resolution                                                                                                    |
|             | Factory Reset)         | Confirm                          | Resume the factory default setting                                                                                                    |
| Status      |                        |                                  | Display the current setting status                                                                                                    |

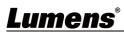

## 5.1 Connecting Camera to Network

### 5.1.1 Connecting to Internet

Two common connection methods are shown below

1. Connecting via switch or router

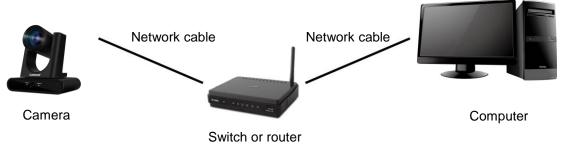

To connect directly through network cable, the IP address of the computer should be changed so that it is on the same network segment as the camera
 E.g.: The factory-preset default IP address of the camera is 192.168.100.100. The computer IP address must be set with the same network segment, such as 192.168.100.101, so that the computer can be connected correctly with the camera

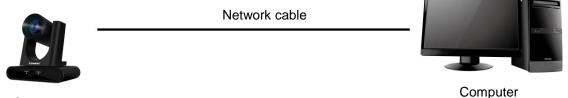

Camera

• Change network settings

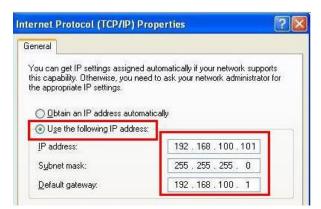

## 5.1.2 Using the Browser to View the Images

- Open the browser, and enter the IP address of the camera in the address bar
   E.g.: <u>http://192.168.100.100</u> (default IP address)
- Enter administrator's account and password

<Remark> For the first-time login, please refer to 5.2.10System Settings - User to change the default password

Lumens Network Camera

- Account: admin
  - Password: 9999 (Default)

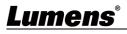

## 5.1.3 Using RTSP Player to View the Images

Free software can be used for RTSP connection, such as VLC, Quick Time and PotPlayer RTSP connection address formats are as follows:

- RTSP Stream 1 => rtsp://camera IP:8557/h264
- RTSP Stream 2 => rtsp://<u>camera IP</u>:8556/<u>h264</u>

If password authentication is enabled, the RTSP connection address is as follows:

- rtsp://Username:Password@VC IP address:port/h264
- To enable password authentication function, please refer to <u>5.2.8 System Setting</u> <u>Network</u>

### Example:

Open the VLC software, click [Open Network Streaming], and enter the URL:

rtsp://192.168.100.150:8557/h264

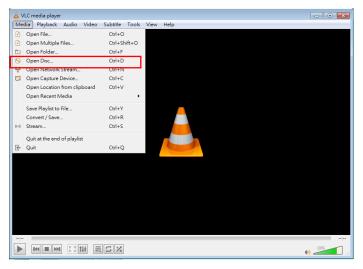

| Network Protocol                 |  |
|----------------------------------|--|
| Please enter a network URL:      |  |
| rtsp://192.168.100.150:8557/h264 |  |
|                                  |  |

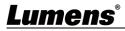

## 5.2 Web Page Menu Function Description

## 5.2.1 Login Screen

|                      |                    | Image: Contract of the login please erter the default user name and password as soon as possible. |
|----------------------|--------------------|---------------------------------------------------------------------------------------------------|
| No                   | Item               | Function Descriptions                                                                             |
| 1                    | User Login Account | Enter user login account (default: admin)                                                         |
|                      |                    | Enter user password (default: 9999)                                                               |
| 2                    | User Password      | <remark> For the first-time login, please refer to 5.2.10 System</remark>                         |
|                      |                    | Settings - User to change the default password                                                    |
| Remember user        |                    | Save user login account and password to the browser. When you log in                              |
| account and password |                    | next time, there is no need to re-enter them                                                      |
| 4                    | Language           | Supporting English/Traditional Chinese/Simplified Chinese                                         |
| 5                    | Login              | Log into the administrator screen on the website                                                  |

## 5.2.2 Live Video – PTZ Control

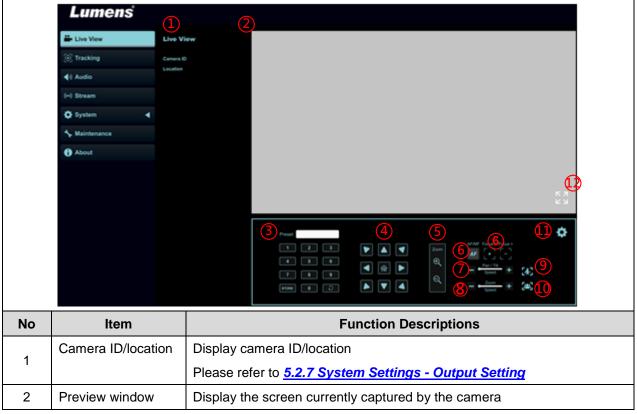

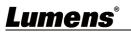

| 3  | Preset setting      | Select the number first and then select SAVE or LOAD                   |
|----|---------------------|------------------------------------------------------------------------|
| 4  | Pan/Tilt setting    | Adjust the Pan/Tilt position of the camera screen                      |
| 5  | Zoom                | Zoom In/Zoom Out ratio                                                 |
| 6  | AF/MF               | Switch AF/MF                                                           |
| 7  | Pan/ Tilt Speed     | Adjust the horizontal/vertical moving speed of the lens                |
| 8  | Zoom speed          | Adjust the zoom speed                                                  |
| 9  | Auto Tracking       | Enable/Disable Auto Tracking                                           |
| 10 | Auto Framing        | Enable/Disable Auto Framing                                            |
| 11 | Camera Setting      | Please refer to 5.2.3 Live Video - Camera Setting for related settings |
| 12 | Enlarge the preview | Zeeming in/out the provinu image                                       |
| 12 | window              | Zooming in/out the preview image                                       |

## 5.2.3 Live Video - Camera Setting

|    | Exposure                            | White Balance                                                                                  | Focus                                                                                                    | Mirror                                                                                                    | PTZ                                                                                                    | Picture                                                                                                    |
|----|-------------------------------------|------------------------------------------------------------------------------------------------|----------------------------------------------------------------------------------------------------|----------------------------------------------------------------------------------------------------|----------------------------------------------------------------------------------------------------|----------------------------------------------------------------------------------------------------|
|    | Mode<br>Full Auto V<br>WDR<br>Off V | Gain Limit       -     30dB       +       Iris Level       -     F2.8                          | Exposure Comp. Level                                                                                                    | Anti-Flicker<br>Off V                                                                                                    |                                                                                                    | <b>^</b>                                                                                                    |
| No | Item                                |                                                                                                |                                                                                                    | Function D                                                                                                    | escriptions                                                                                                    |                                                                                                    |
| 1  | Exposure                            | White<br>Gain I<br>Gain I<br>Expose<br>WDR:<br>better<br>Iris Leo<br>or "Ap<br>Shutte<br>"Manu | Board)<br>Level: Adjust t<br>Limit: Adjust h<br>sure Comp. Le<br>Set the level<br>images<br>evel: Adjust the<br>perture Priority<br>er Speed: Adju | he gain level (a<br>e gain limit (adj<br>evel: Select exp<br>of wide dynami<br>e size of apertur<br>"<br>ust the shutter s<br>r Priority" | adjustable only u<br>justable only ur<br>osure compens<br>ic range (WDR)<br>re (adjustable c<br>speed (adjustab | ri/Iris Pri/Manual/<br>under the "Manual")<br>oder the "Manual")<br>sation level<br>i in order to obtain<br>only under the "Manual"<br>ole only under the<br>e 50Hz or 60Hz) |
| 2  | White Balance                       | <ul> <li>Mode</li> <li>Open<br/>(adjus)</li> </ul>                                             | Push WB: Sir<br>stable only und                                                                                                    | Manual Red<br>64<br>blor temperature<br>ngle color temperature<br>der the "One Pu                                                         | erature execution                                                                                               | Blue<br>64 +                                                                                                    |

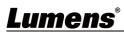

| 3                 | Focus              | Exposure       White Balance       Focus       Mirror       Pan Tilt Zoom         AF Sensitivity       AF Frame       Middle       Af Auto       Image: Set automatic focus sensitivity         AF Sensitivity:       Set automatic focus range                                                                                                    |
|-------------------|--------------------|----------------------------------------------------------------------------------------------------|
| 4                 | Mirror             | Exposure     White Balance     Focus     Mirror     PTZ     Picture       Mirror     Flip     Flip     Flip     Flip     Flip     Flip       Mirror:     Set image mirroring     Flip:     Set image flip                                                                                                    |
| 5                 | Pan Tilt Zoom(PTZ) | <ul> <li>Exposure White Balance Focus Mirror PTZ Picture</li> <li>Pan/Tilt Limit Preset Speed Initial Position Preset</li> <li>Pan/Tilt limit: Enable, and set the pan/tilt limit</li> <li>Preset Speed: Set the rotation speed of the cradle head when Preset is executed</li> <li>Initial Position: Set the camera lens to return to Last MEM or 1st Preset after POWER ON</li> <li><remark> 1st Preset = Preset 0</remark></li> <li>D-Zoom Limit: Set the D-Zoom Limit</li> <li>PTZ Speed Comp: After it is activated, the Pan/Tilt moving speed will vary from the zoom position</li> <li>Initial Position: Set the camera lens to return to the last operated position or the first preset position after POWER ON</li> <li>Motionless Preset: When the function is enabled, the screen will Freeze when Preset is executed. Freeze will be released after Preset is completed</li> </ul> |
| 6.<br><b>Lume</b> | Photo              | Exposure       White Balance       Focus       Mirror       Pan Tilt Zoom       Picture         2D NR       Image Mode       Hue       Saturation         1       Image Mode       Hue       Saturation         3D NR       Brightness       Gamma       Sharpness         Typ       Image Reduction:       2D noise reduction settings       Sharpness         3D noise reduction:       3D noise reduction settings       Image Mode:       The user may customize his/her desired image mode         Hue:       Hue adjustment of the image;       Adjustable when the image mode is set to Custom       Saturation:       Saturation adjustment of the image;       Adjustable when the image mode is set to Custom                                                                                                    |

|   |             | <ul> <li>Brightness: Brightness adjustment of the image; Adjustable when the image mode is set to Custom</li> <li>Gamma: Gamma Level adjustment; Adjustable when the image mode is set to Custom</li> <li>Sharpness: Sharpness adjustment of the image; Adjustable when the image mode is set to Custom</li> </ul> |
|---|-------------|----------------------------------------------------------------------------------------------------|
| 7 | PTZ Control | Go back to PTZ Control page                                                                                                    |

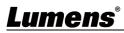

## 5.2.4 Tracking

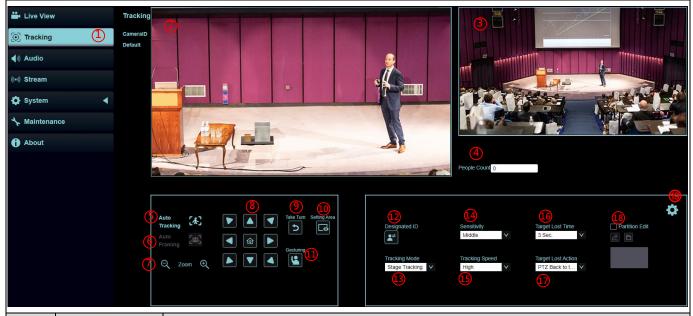

| No | ltem                           | Function Descriptions                                                                                                    |
|----|--------------------------------|----------------------------------------------------------------------------------------------------|
| 1  | Camera<br>ID/location          | Please refer to 5.2.7 System Settings - Output Setting to display camera ID/location                                                                                                    |
| 2  | Preview main<br>window         | Display the screen currently captured by the main camera lens<br><b><remark></remark></b> Left-click the detected person in the screen to switch the tracking object.<br>The tracking object is depicted with a green bounding box                                                                                             |
| 3  | Panoramic<br>preview<br>window | Display the screen currently captured by the panoramic lens                                                                                                    |
| 4  | People Count                   | Display the number of people in the screen automatically calculated by the system                                                                                                    |
| 5  | Auto Tracking                  | Start/Stop Auto Tracking<br><b><remark></remark></b> Auto Tracking / Auto Framing (Select one only)                                                                                                    |
| 6  | Auto Framing                   | Start/Stop Auto Framing<br>The camera will automatically detect the locations of people, and automatically adjust<br>the zoom to the most appropriate size to accommodate all the participants according to<br>change of the number of people in conference<br>< <b>Remark</b> >Auto Tracking / Auto Framing (Select one only) |
| 7  | Zoom ratio                     | Zoom In/Zoom Out ratio                                                                                                    |
| 8  | Pan/Tilt setting               | Adjust the Pan/Tilt position of the camera screen<br><b><remark></remark></b> When Auto Tracking / Auto Framing is enabled, PTZ settings are not<br>supported                                                                                                    |
| 9  | Take Turn                      | Switch the target one by one from left to right. It will be switched once the button is pressed                                                                                                    |
| 10 | Setting Zone                   | Display the tracking and block area                                                                                                    |
| 11 | Gesturing                      | On/ Off Gesturing function.<br>Support the following gesture, the tracking target will automatically switch when the speaker raises both hands.                                                                                                    |
| 12 | Designated ID                  | Press it to activate this function. You can switch the ID by clicking the targeted frame with the mouse.<br>%Center Stage mode not support this function.                                                                                                    |

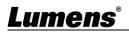

| 13   | Tracking Mode                        | Set the Tracking Mode (Everywhere Tracking/Stage Tracking/Center Stage/Partition Tracking/Auto-Framing/Partition Framing)                                                                                                    |
|------|--------------------------------------|----------------------------------------------------------------------------------------------------|
| 14   | Sensitivity                          | Set tracking sensitivity                                                                                                    |
| 15   | Tracking                             | Set tracking speed                                                                                                    |
|      | Speed                                |                                                                                                    |
| 16   | Target Lost<br>Time                  | Set a delay for taking action after a tracking object is lost                                                                                                    |
| 17   | Target Lost<br>Action                | Set the action after a tracking object is lost                                                                                                    |
| 18   | Partition Edit                       | Check to edit and save the Partition settings.                                                                                                    |
| 19   | People Count                         | VC-TR30 supports 6 kinds of tracking mode                                                                                                    |
| 19.1 | Settings -<br>Everywhere<br>tracking | Everywhere Tracking<br>Body Size Block Area Tracking Zone<br>Full C<br>Head Position<br>Middle V<br>Done                                                                                                    |
|      |                                      | Body Size: Set Full/Half Body                                                                                                    |
|      |                                      | <ul> <li>Head Position: Set the head position of the person in the screen</li> </ul>                                                                                                    |
|      |                                      | <ul> <li>Block Area: Click into the Edit mode, frame by holding the left mouse button and set<br/>the block area</li> </ul>                                                                                                    |
|      |                                      | Tracking Zone: Set specific tracking range.                                                                                                    |
| 19.2 | Settings -<br>Stage Tracking         | Stage Tracking<br>Body Size Block Area Stage Zone<br>Full Ca<br>Head Position<br>Middle V                                                                                                    |
|      |                                      | Done                                                                                                    |
|      |                                      | Body Size: Set Full/Half Body                                                                                                    |
|      |                                      | Head Position: Set the head position of the person in the screen                                                                                                    |
|      |                                      | <ul> <li>Block Area: Click into the Edit mode, frame by holding the left mouse button and set</li> </ul>                                                                                                    |
|      |                                      | the block area                                                                                                    |
|      |                                      | <ul> <li>Stage Zone: Click into the Edit mode, frame by holding the left mouse button and</li> </ul>                                                                                                    |
|      |                                      | determine tracking range                                                                                                    |
| 19.3 | Settings -<br>Partition              | Set Partition Tracking. Up to 4 zones can be set                                                                                                    |
|      | Tracking                             | When a person enters the zone of a partition, the camera switches to the partition.                                                                                                    |
|      |                                      | Tracking is not performed in the zone, but everywhere outside the partition                                                                                                    |
|      |                                      | Please refer to 5.2.4.2 Partition Tracking for the setting steps                                                                                                    |
|      |                                      | Partition Tracking Partition Edit   Body Size Block Area   Full Image: Constraint of the second second |

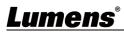

|      |                        | <ul> <li>Body Size: Set Full/Half Body</li> <li>Head Position: Set the head position of the person in the screen</li> </ul> |
|------|------------------------|----------------------------------------------------------------------------------------------------|
|      |                        | <ul> <li>Block Area: Click into the Edit mode, frame by holding the left mouse button and set</li> </ul>                    |
|      |                        | the block area                                                                                                    |
|      |                        | <ul> <li>Partition Edit: Edit, save partition positions and preview the partition image.</li> </ul>                         |
|      |                        | Click to enlarge the partition image, and then click the enlarge icon to cancel the                                         |
|      |                        | <ul><li>preview.</li><li>Partition amount: Display total stored number of Partition.</li></ul>                              |
|      |                        | <ul> <li>Starting Partition: Initiating the partition position</li> </ul>                                                   |
| 19.4 | Setting –              | Enable Center Stage allow camera keeps target in center of frame based image in PTZ                                         |
|      | Center Stage           | lens after calling a new preset.                                                                                            |
|      |                        |                                                                                                    |
|      |                        | Center Stage Sensitivity Target Lost Time Head Position                                                                     |
|      |                        | Middle V 3 Sec. V Low V                                                                                                    |
|      |                        | Tracking Mode     Tracking Speed     Target Lost Action       Center Stage     V     High     V                             |
|      |                        |                                                                                                    |
|      |                        |                                                                                                    |
|      |                        | ■ Center Stage: on/off                                                                                                    |
|      |                        | <ul> <li>Head Position: Set the head position of the person in the screen</li> </ul>                                        |
| 19.5 | Settings – Auto        | Auto Framing                                                                                                    |
|      | -Framing               | Body Size Block Area                                                                                                    |
|      |                        | Full                                                                                                    |
|      |                        | Head Position<br>Middle V                                                                                                   |
|      |                        |                                                                                                    |
|      |                        | Done                                                                                                    |
|      |                        | <ul> <li>Body Size: Set Full/Half Body</li> </ul>                                                                           |
|      |                        | <ul> <li>Head Position: Set the head position of the person in the screen</li> </ul>                                        |
|      |                        | Block Area: Click into the Edit mode, frame by holding the left mouse button and set                                        |
|      |                        | the block area                                                                                                    |
| 18.6 | Setting –<br>Partition | Partition Framing                                                                                                    |
|      | Framing                |                                                                                                    |
|      | C C                    |                                                                                                    |
|      |                        |                                                                                                    |
|      |                        | P1 P2 P3 P4                                                                                                    |
|      |                        | # of Partitions V Done                                                                                                    |
|      |                        |                                                                                                    |
|      |                        | <ul> <li>Partition Edit: Edit, save partition positions and preview the partition image.</li> </ul>                         |
|      |                        | Click to enlarge the partition image, and then click the enlarge icon to cancel the                                         |
|      |                        | preview.                                                                                                    |
|      |                        | Partition amount: Display total stored number of Partition.                                                                 |

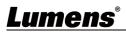

### 5.2.4.1 Stage Tracking

1. Select [Stage] for Tracking Mode, and click to access the settings

|                  |                |   |                    |   |                | \$ |
|------------------|----------------|---|--------------------|---|----------------|----|
| Designated ID    | Sensitivity    |   | Target Lost Time   |   | Partition Edit |    |
|                  | Middle         | v | 3 Sec.             | v | 2 B            |    |
|                  |                |   |                    |   |                |    |
| Tracking Mode    | Tracking Speed |   | Target Lost Action |   |                |    |
| Stage Tracking 🗸 | High           | V | PTZ Back to t      | V |                |    |
|                  |                |   |                    |   |                |    |
|                  |                |   |                    |   |                |    |
|                  |                |   |                    |   |                |    |
|                  |                |   |                    |   |                |    |
|                  |                |   |                    |   |                |    |

2. Select Stage Zone to enter Edit mode, and click the lef mouse button to frame it (blue frame) in the panoramic preview window, determine the area and moving range. After framing, use the mouse to click the frame line to move or delete it.

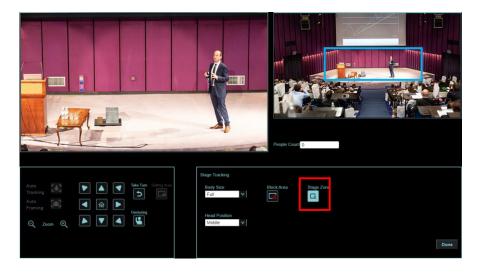

3. Select **i** to click the left mouse button to frame it (red frame) in the panoramic preview

window, and set the block area

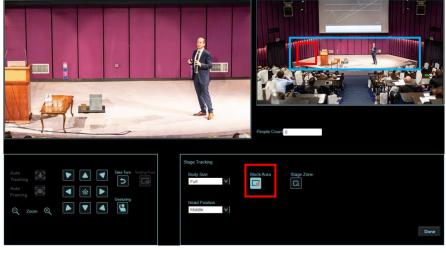

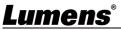

- 4. After setting completed, click **Done** to save the settings.
- 5. Click to enable the Stage feature

### 5.2.4.2 Partition Tracking

1. Select [Partition] for Tracking Mode, and click to access the settings

| Designated ID   | Sensitivity<br>Middle ✔ | Target Lost Time3 Sec. | Partition Edit |
|-----------------|-------------------------|------------------------|----------------|
| Tracking Mode   | Tracking Speed          | Target Lost Action     |                |
| Partition Track | High V                  | PTZ Back to t ∨        |                |

2. Click the left mouse button to frame it (orange frame) in

the panoramic preview window, determine the area and click **D** to save. The partition icon below will be changed to the saved position

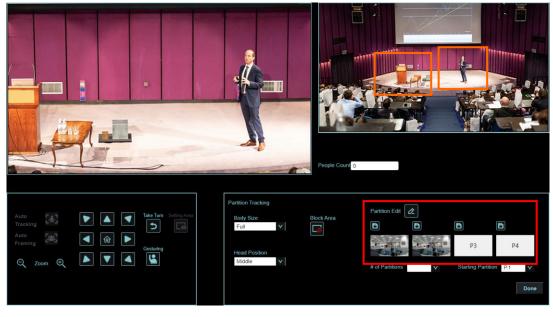

- 3. After setting completed, click **Done** to save the settings
  - 4. Click 🐼 to enable the Partition feature

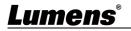

### 5.2.5 Audio

|         | Lume               | ns®                                                                                          |                                                         |
|---------|--------------------|----------------------------------------------------------------------------------------------|---------------------------------------------------------|
|         | Live View          | Audio                                                                                        |                                                         |
|         | () Tracking        |                                                                                              |                                                         |
|         | الله Audio 📢       |                                                                                              | L Audio Enable                                          |
|         | ((•)) Stream       |                                                                                              | Encode Sample Rate 16 KHz                               |
|         | 🔅 System           | •                                                                                            | Audio Volume - 6 +                                      |
|         | 🔧 Maintenance      |                                                                                              | 2 Audio Delay                                           |
|         | () About           |                                                                                              | Delay Time(-) 10 ms                                     |
|         | <b>terc</b> Advanc |                                                                                              | 3 Apply Cancel                                          |
| No Item |                    |                                                                                              | Function Descriptions                                   |
| 1       | Audio Enable       | Select to enable Audio<br>Audio In: Set Line In<br>Encode sample rate<br>Volume: Adjust Audi | ) / Mic In<br>: Encode type and sample rate (48KHz(AAC) |
| 2       | Audio Delay        | After checking the box                                                                       | , set the audio delay time (10 ~ -500 ms)               |
| 3       | Apply/Cancel       | Apply/Cancel Audio Se                                                                        | etting                                                  |

## 5.2.6 Streaming

| ••    | Live View Stream               |                                                                                                    |  |  |
|-------|--------------------------------|----------------------------------------------------------------------------------------------------|--|--|
| (i)   | Tracking Str                   | eam1 Stream2 NDI                                                                                                    |  |  |
| -     | ୬) Audio                       | Codec H264 Bit Rate 7000 Kbps Frame Rate 60 V fps                                                                                           |  |  |
| (((** | )) Stream                      | 2 Resolution 1080P V Rate Control CBR V GOP 30 V                                                                                            |  |  |
| 0     | System                         | 3                                                                                                    |  |  |
| *     | Maintenance                    | Image: Second state         RTSP           RTSP URL:rtsp://192.168.4.49.8557/h264                                                           |  |  |
| 6     | About                          | Enable Multicast                                                                                                    |  |  |
|       |                                | Password                                                                                                    |  |  |
|       |                                | C RTMP/RTMPS     Publish to Server                                                                                                    |  |  |
|       |                                | RTMP Server Status : RTMP disable  Account                                                                                                  |  |  |
|       |                                | Stream Key Password                                                                                                    |  |  |
|       | (                              | 5 SRI                                                                                                    |  |  |
|       |                                | Connect Status : SRT Disable                                                                                                    |  |  |
|       |                                | Connection Mode Caller V URL Port 1025                                                                                                    |  |  |
|       |                                | Stream ID Latency 120 ms                                                                                                    |  |  |
|       |                                | Encryption None Passphrase Apply Cancel                                                                                                    |  |  |
| No    | ltem                           | Function Descriptions                                                                                                    |  |  |
| 1     | Streaming 1/                   | Supporting 2 way atraaming output                                                                                                    |  |  |
| 1     | Streaming 2                    | Supporting 2-way streaming output                                                                                                    |  |  |
| 2     | Streaming<br>parameter setting | Please refer to 5.2.6.1 Streaming Parameter Setting for relevant settings                                                                   |  |  |
|       |                                | Select to enable RTSP                                                                                                    |  |  |
|       |                                | Enable/Disable Multicast                                                                                                    |  |  |
|       |                                | It is suggested to enable Multicast when the number of users online                                                                         |  |  |
|       |                                | watching the live image simultaneously is more than 4                                                                                       |  |  |
| 3     | RTSP                           | Enable/Disable Password Authentication                                                                                                    |  |  |
|       |                                | RTSP connection format can be found in <u>5.1.3 Using RTSP Player</u>                                                                       |  |  |
|       |                                | to View the Images                                                                                                    |  |  |
|       |                                | The username/password is the same as the web login password of<br>the camera, please refer to <u>5.2.10 System Settings - User</u> to       |  |  |
|       |                                | add/modify account information                                                                                                    |  |  |
|       |                                | Copy the RTMP web address provided by the RTMP service platform and paste it to the RTMP connection address to publish the camera images on |  |  |
| 4     | RTMP/ RTMPS                    | the RTMP service platform                                                                                                    |  |  |
|       |                                | To upload to YouTube for live streaming, please refer to <u>5.2.5 Audio</u> to<br>turn on the audio function                                |  |  |
|       |                                | Check to enable and set SRT streaming                                                                                                    |  |  |
|       |                                | After the SRT streaming is opened, it will be connected automatically upon startup                                                          |  |  |
|       |                                | The port number must be set in the range above 1024 with a maximum                                                                          |  |  |
| 5     | SRT                            | value of 9999<br><remark> The following port is to be used by the camera. Setting of</remark>                                               |  |  |
|       |                                | the said port may not connect correctly 8554, 8555, 8557,                                                                                   |  |  |
|       |                                | 8080, 9090, 1935<br>■ Delay time is for 20 to 8000 microseconds. The default value is 120                                                   |  |  |
|       |                                | microseconds                                                                                                    |  |  |

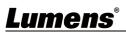

#### 5.2.6.1 Streaming parameter setting

| Function      |             | Streaming 1                                   | Streaming 2            |
|---------------|-------------|-----------------------------------------------|------------------------|
| Encode Format |             | H.264                                         |                        |
| Res           | olution     | 1080p / 720p                                  | 720p                   |
|               | Range       | 2,000~20,000                                  | 2,000~20,000           |
| Bit rate      | Factory     | 7.000                                         | 3.000                  |
|               | Default     | 7,000                                         | 3,000                  |
| Rate          | Control     | CBR / VBR                                     |                        |
| Fram          | e Rate      | Setting according to the supported resolution |                        |
| Group o       | of Pictures | Setting according to th                       | e supported resolution |

## 5.2.7 System – Output

|                                                                                          | Live View              | Device                                                                                                    |
|------------------------------------------------------------------------------------------|------------------------|----------------------------------------------------------------------------------------------------|
|                                                                                          |                        |                                                                                                    |
|                                                                                          | () Tracking            |                                                                                                    |
|                                                                                          | الله Audio 📢           | Camera ID VC-TR40                                                                                                    |
|                                                                                          | ((•)) Stream           | 2 Location Defait                                                                                                    |
|                                                                                          | System                 |                                                                                                    |
|                                                                                          | Output                 | Apply Cancel                                                                                                    |
|                                                                                          | Network                |                                                                                                    |
|                                                                                          | Date & Tim             | ne                                                                                                    |
|                                                                                          | User                   |                                                                                                    |
|                                                                                          | Control                | 3 Resolution 1080p/60                                                                                                    |
|                                                                                          | 🔧 Maintenance          | HDMI Format YUV422                                                                                                    |
|                                                                                          | About                  | 5 Privacy Mode (UVC) Disable                                                                                                    |
|                                                                                          | <b>LE HEVC</b> Advance | € <sup>™</sup>                                                                                                    |
| No                                                                                       | ltem                   | Function Descriptions                                                                                                    |
| 1     Camera name     Support       1     Camera name     Please       charae     charae |                        | <ul> <li>Change camera name here</li> <li>Supporting 1 - 32 characters for the camera name</li> <li>Please mix uppercase and lowercase letters or numbers for characters. Special symbols such as "/" and "space" cannot be <remark> Modifying this field will modify the Onvif device name synchronomic synchronomic synchron</remark></li></ul> |
|                                                                                          | Camera Location        | <ul> <li>Modify the location of the camera, such as Room 1</li> <li>Supporting 1 -32 characters for the camera location</li> <li>Please mix uppercase and lowercase letters or numbers for characters. Special symbols such as "/" and "space" cannot be uppercase.</li> </ul>                                                                                                    |
| 2                                                                                        |                        | <b>Remark&gt;</b> Modifying this field will modify the Onvif device location synchronic synchronic synch   |

|   |                       | After switching the resolution, the camera will restart. Please refresh the browser                                                                                                    |
|---|-----------------------|----------------------------------------------------------------------------------------------------|
| 4 | HDMI format           | Select YUV444/RGB                                                                                                    |
| 5 | Privacy Mode<br>(UVC) | Enable/Cancel Privacy Mode<br>After the function is enabled, when the camera is turned off via the<br>remote control or software, the lens will automatically turn to the bottom<br>right to ensure the user's privacy |
| 6 | Apply/Cancel          | Apply/Cancel Setting                                                                                                    |

## 5.2.8 System – Network

|    | Live View                                                      | Network                                                                               |    |  |
|----|----------------------------------------------------------------|---------------------------------------------------------------------------------------|----|--|
|    | <ul><li>⊙ Tracking</li></ul>                                   | 1 DHCP                                                                                |    |  |
|    | ∎¶») Audio                                                     | IPv4 Address 192:168.4.60                                                             |    |  |
|    | (••)) Stream                                                   | IPv4 Netmask 255.255.255.0                                                            |    |  |
|    | System                                                         |                                                                                       |    |  |
|    | Output                                                         | Gateway 192.168.4.254                                                                 |    |  |
|    |                                                                | DNS 192.168.1.211                                                                     |    |  |
|    | Network                                                        | MAC Address: dc:e2:ac:02:e0:16                                                        |    |  |
|    | Date & Time                                                    | 2 HTTP Port 80                                                                        |    |  |
|    | User                                                           | 3 HTTPS Port 81                                                                       |    |  |
|    | Control                                                        |                                                                                       |    |  |
|    | ✤ Maintenance                                                  | Apply Cancel                                                                          |    |  |
|    | f About                                                        |                                                                                       |    |  |
| No | Item                                                           | Function Descriptions                                                                 |    |  |
| 1  | DHCP                                                           | Network setting of camera. Change of setting is available when DHC function is closed | ;P |  |
| 2  | HTTP port number                                               | Set HTTP port. The default Port value is 80                                           |    |  |
| 3  | HTTPS port number Set HTTPS port. The default Port value is 81 |                                                                                       |    |  |
| 4  | Apply/Cancel Apply/Cancel Setting                              |                                                                                       |    |  |

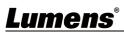

## 5.2.9 System – Date & Time

| Lumens                              |                                                                                 |
|-------------------------------------|---------------------------------------------------------------------------------|
| Live View                           | Date & Time                                                                     |
| () Tracking                         |                                                                                 |
| الله Audio (ال                      | Current Date & Time 2021-01-01 00 : 38 : 44<br>PC Clock 2021-01-01 00 : 38 : 44 |
| ((•)) Stream                        | Date & Time Format yyyy-mm-dd hh:mm:ss                                          |
| 🛟 System 🔻                          |                                                                                 |
| Output                              | Time Setting Keep current setting                                               |
| Network                             |                                                                                 |
| Date & Time                         | Apply Cancel                                                                    |
| User                                |                                                                                 |
| Control                             |                                                                                 |
| ⊀ Maintenance                       |                                                                                 |
| f About                             |                                                                                 |
|                                     |                                                                                 |
|                                     | Function Descriptions                                                           |
| Display the current camera/PC date  | e and time, and set the display format and synchronization way                  |
| When Manually Set is selected for [ | Time Settings], Date & Time can be customized                                   |

### 5.2.10 System - User

| Lume                                                                                                    | ens <sup>®</sup>                                                                |                                                               |                                   |                 |                  |                          |
|----------------------------------------------------------------------------------------------------|---------------------------------------------------------------------------------|---------------------------------------------------------------|-----------------------------------|-----------------|------------------|--------------------------|
| 🚔 Live View                                                                                                    | User                                                                            |                                                               |                                   |                 |                  |                          |
| ⓒ Tracking                                                                                                    |                                                                                 |                                                               |                                   |                 |                  |                          |
| الله Audio 📢                                                                                                    |                                                                                 | User name                                                     | Current password                  | New Password    | Confirm Password | Authorization mode       |
| ((•)) Stream                                                                                                    |                                                                                 | Administrator admin                                           |                                   |                 |                  | Operator V               |
| System                                                                                                    | •                                                                               | User 2                                                        |                                   |                 |                  | Operator V               |
| Output                                                                                                    |                                                                                 | User 3                                                        |                                   |                 |                  | Operator V               |
| Network                                                                                                    |                                                                                 | User 4<br>User 5                                              |                                   |                 |                  | Operator V<br>Operator V |
| Date & Tin                                                                                                    | 10                                                                              | User 6                                                        |                                   |                 |                  | Operator V               |
| User                                                                                                    | -                                                                               | User 7                                                        |                                   |                 |                  | Operator V               |
|                                                                                                    |                                                                                 | User 8                                                        |                                   |                 |                  | Operator V               |
| Control                                                                                                    |                                                                                 |                                                               |                                   |                 |                  |                          |
| ・<br>か<br>Maintenance                                                                                                    |                                                                                 | Apply Cancel                                                  |                                   |                 |                  |                          |
| 1 About                                                                                                    |                                                                                 |                                                               |                                   |                 |                  |                          |
| Function Descriptions                                                                                                    |                                                                                 |                                                               |                                   |                 |                  |                          |
| Add/Modify/Delete user account                                                                                                    |                                                                                 |                                                               |                                   |                 |                  |                          |
| <ul> <li>Supporting 4 - 32 characters for user name and password</li> <li>Please mix uppercase and lowercase letters or numbers for characters. Special symbols or the underlined cannot be used</li> <li>Authentication Mode: Set the new account management permissions</li> </ul> |                                                                                 |                                                               |                                   |                 |                  |                          |
| underlined can                                                                                                    | percase and lowe<br>not be used                                                 | ercase letters or                                             | numbers fo                        |                 | -                | Il symbols o             |
| underlined can Authentication                                                                                                    | percase and lowe<br>not be used                                                 | ercase letters or<br>ew account man                           | numbers fo                        | ermission       | -                | I symbols o              |
| underlined can                                                                                                    | percase and lowe<br>not be used<br><u>Mode: Set the no</u><br>Administrator     | ercase letters or<br>ew account man<br>Operator               | numbers fo<br>agement pe<br>Viewe | ermission<br>er | -                | ıl symbols o             |
| underlined can<br>Authentication<br>User Type                                                                                                    | percase and lowe<br>not be used<br>Mode: Set the ne<br>Administrator<br>(Admin) | ercase letters or<br>ew account man<br>Operator<br>(Operator) | agement pe<br>Viewe<br>(Viewe     | ermission<br>er | -                | ıl symbols o             |
| underlined can Authentication                                                                                                    | percase and lowe<br>not be used<br>Mode: Set the ne<br>Administrator<br>(Admin) | ercase letters or<br>ew account man<br>Operator               | numbers fo<br>agement pe<br>Viewe | ermission<br>er | -                | Il symbols o             |
| underlined can<br>Authentication<br>User Type                                                                                                    | percase and lowe<br>not be used<br>Mode: Set the ne<br>Administrator<br>(Admin) | ercase letters or<br>ew account man<br>Operator<br>(Operator) | agement pe<br>Viewe<br>(Viewe     | ermission<br>er | -                | Il symbols o             |

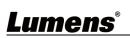

5.2.11 System Settings – Control

|    | Lumen               | 6                                                                       |          |  |
|----|---------------------|-------------------------------------------------------------------------|----------|--|
|    | 🚔 Live View         | Control                                                                 |          |  |
|    | () Tracking         | 1<br>Protocol VISCA                                                     | ~        |  |
|    | <b>∢</b> )) Audio   | 2                                                                       | -        |  |
|    | (••)) Stream        | Baud Rate 9600                                                          | ~        |  |
|    | 🔅 System            | VISCA Address 1                                                         |          |  |
|    |                     | Tracking Led Status Off                                                 | ~        |  |
|    | Output              |                                                                         |          |  |
|    | Network             | 5 Apply Cancel                                                          |          |  |
|    | Date & Time         |                                                                         |          |  |
|    | User                |                                                                         |          |  |
|    | Control             |                                                                         |          |  |
|    | 🔸 Maintenance       |                                                                         |          |  |
|    | About               |                                                                         |          |  |
|    |                     |                                                                         |          |  |
| No | Item                | Function Descriptions                                                   |          |  |
| 1  | Protocol            | Supporting VISCA protocol                                               |          |  |
| 2  | Baud Rate           | Choose the transmission speed of the control signal as 96               | 00/38400 |  |
| 3  | VISCA address       | The camera ID address 1 ~ 7 can be assigned. Select 0 for automation    |          |  |
| 4  | Tracking LED status | Enable/Disable the LED in front panel flick when tracking is triggered. |          |  |
| 5  | Apply/Cancel        | Apply/Cancel Setting                                                    |          |  |

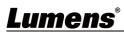

#### 5.2.12 Maintenance

|                       | Live View        | Maintenance                                                                                                    |    |  |
|-----------------------|------------------|----------------------------------------------------------------------------------------------------|----|--|
| $\textcircled{\ }$    | Tracking         | Firmware Update                                                                                                    | de |  |
| <b>(</b> ( <b>1</b> ) | Audio            | Factory Reset     Reset     Except the network Settings                                                                                                    |    |  |
| $(((\bullet)))$       | Stream           |                                                                                                    |    |  |
| •                     | System           | Configuration Export Import                                                                                                    |    |  |
| *                     | Maintenance      | Event Log Export                                                                                                    |    |  |
| 6                     | About            |                                                                                                    |    |  |
| No                    | Item             | Function Descriptions                                                                                                    |    |  |
| 1                     | Firmware Upgrade | Select the firmware file, and click [Upgrade] to update the firmware.<br><b>Remark&gt;</b> Update takes about 2-3 minutes.<br><b>Remark&gt;</b> Please do not operate o-r turn off the power of the device during the update to avoid firmware update failure. |    |  |
| 2                     | Factory Reset    | <ul> <li>Reset all configurations to factory default settings</li> <li>Except the Network Setting after reset</li> </ul>                                                                                                    |    |  |
| 3                     | System Settings  | Save setup parameters as a Profile, and users can download and upload camera setup parameters                                                                                                    |    |  |
| 4                     | Error Log        | If the camera operates abnormally, please export error log and provide it to Lumens for confirmation                                                                                                    |    |  |

## 5.2.13 About

| Lumens             |             |                                                                   |            |
|--------------------|-------------|-------------------------------------------------------------------|------------|
| 🚔 Live View        |             |                                                                   |            |
| (i) Tracking       |             | Lumens                                                            |            |
| 40 Audio           |             |                                                                   |            |
| (+) Stream         |             | Manufacturer : Lumens Digital Optics inc.<br>Model Name : VC-TR40 |            |
| System             | •           | Firmware Version : 1.0.1<br>MAC Address : 300-300-300-300         |            |
| * Maintenance      |             | Berlaf Number 1 300000000                                         |            |
| About              |             |                                                                   |            |
|                    |             | www.bh/cumers.com                                                 |            |
|                    |             |                                                                   | Get Help 7 |
|                    |             | Function Descriptions                                             |            |
| Display the firmwa | re version  | , serial number, and other related information of the camera      |            |
| For technical supp | ort, please | e scan the QRcode at the bottom right.                            |            |

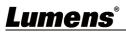

## Chapter 6 Troubleshooting

This chapter describes problems you may encounter while using VC-TR30. If you have questions, please refer to related chapters and follow all the suggested solutions. If the problem still occurred, please contact your distributors or the service center.

| No. | Problems                    | Solutions                                                                                       |
|-----|-----------------------------|-------------------------------------------------------------------------------------------------|
| 1.  | Poot without nower signal   | 1. Make sure you have plugged in the power cord.                                                |
| 1.  | Boot without power signal   | 2. When using a PoE connection, ensure that the power<br>supply supports PoE (IEEE802.3af) hubs |
|     |                             | 1. Check the power supply or PoE supply functions.                                              |
|     | There is no image output    | 2. Confirm the output signals are in streaming output.                                          |
| 2.  | from camera                 | 3. Confirm whether the camera resolution can be used                                            |
|     |                             | together with the monitor equipment                                                             |
|     | Camera image is severely    | 4. Replace the cables and make sure they are not faulty.                                        |
| 3.  | delayed                     | Please use 1080p or 720p 60/50 fps rather than 25/30 fps signals.                               |
|     |                             | 1.Confirm the connection is correct (RS-232 In/ Out)                                            |
| 4.  | RS-232 cannot be            | 2. Please make sure the Baud rate setting is the same as the                                    |
|     | controlled                  | control equipment                                                                               |
| -   | Whether the Internet can be | Please refer to Chapter 5 Network Function Setting                                              |
| 5.  | used for operation          | Description for the Internet usage                                                              |
|     |                             | Please make sure that [System] > [Output] > [Camera ID] /                                       |
| 6.  | The ONVIF software cannot   | [Location] in the web page uses only English letters or                                         |
| 0.  | find the machine            | numbers. The ONVIF software cannot find the machine if                                          |
|     |                             | you use special characters and space.                                                           |
|     |                             | Please make sure if the Initial Position is set to Last MEM                                     |
|     | The camera does not save    | from the setting menu or web page                                                               |
| 7.  | the relevant parameters     | 1.Setting Menu: System - Initial Position                                                       |
|     | (PTZ, AWB) after reboot     | 2.Web page: Live View-Setting - Camera Setting - PTZ -                                          |
|     |                             | Initial Position                                                                                |
|     | How to log in the portal    |                                                                                                 |
| 8.  | when you forget your        | Please contact your Lumens distributor or service center                                        |
|     | account password            |                                                                                                 |

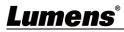

## Chapter 7 Safety Instructions

Always follow these safety instructions when setting up and using VC-TR30 PTZ Video Camera:

#### 1 Operation

- 1.1 Please use the product in the recommended operating environment, away from water or source of heat
- 1.2 Do not place the product on a tilted or unstable trolley, stand or table.
- 1.3 Please clean the dust on the power plug prior to usage. Do not insert the product's power plug into a multiplug to prevent sparks or a fire.
- 1.4 Do not block the slots and openings in the case of the product. They provide ventilation and prevent the product from overheating.
- 1.5 Do not open or remove covers, otherwise it may expose you to dangerous voltages and other hazards. Refer all servicing to licensed service personnel.
- 1.6 Unplug the product from the wall outlet and refer servicing to licensed service personnel when the following situations happen:
  - If the USB port becomes damaged or frayed.
  - If liquid is spilled into the product or the product has been exposed to rain or water.

#### 2 Installation

2.1 For security considerations, please make sure the standard mount you use is in line with UL or CE safety approbations and installed by technician personnel approved by agents.

#### 3 Storage

- 3.1 Do not place the product where the cord can be stepped on as this may result in fraying or damage to the lead or the plug.
- 3.2 Unplug this product during thunderstorms or if it is not going to be used for an extended period.
- 3.3 Do not place this product or accessories on top of vibrating equipment or heated objects.

#### 4 Cleaning

- 4.1 Disconnect all the cables prior to cleaning and wipe the surface with a dry cloth. Do not use alcohol or volatile solvents for cleaning.
- 5 Batteries (for products or accessories with batteries)
  - 5.1 When replacing batteries, please only use similar or the same type of batteries.
  - 5.2 When disposing of batteries or products, please adhere to the relevant instructions in your country or region for disposing of batteries or products.

#### Precautions

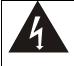

This symbol indicates that this equipment may contain dangerous voltage which could cause electric shock. Do not remove the cover (or back). No user-serviceable parts inside. Refer servicing to licensed service personnel.

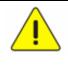

This symbol indicates that there are important operating and maintenance instructions in this User Manual with this unit.

#### ■ FCC Warning

This equipment has been tested and found to comply with the limits for a Class A digital device, pursuant to part 15 of the FCC Rules. These limits are designed to provide reasonable protection against harmful interference when the equipment is operated in a commercial environment.

#### Notice :

The changes or modifications not expressly approved by the party responsible for compliance could void the user's authority to operate the equipment.

This equipment has been tested and found to comply with the limits for a Class A digital device, pursuant to part 15 of the FCC Rules. These limits are designed to provide reasonable protection against harmful interference when the equipment is operated in a commercial environment.

#### ■ IC Warning

This digital apparatus does not exceed the Class A limits for radio noise emissions from digital apparatus as set out in the interference-causing equipment standard entitled "Digital Apparatus," ICES-003 of Industry Canada.

Cet appareil numerique respecte les limites de bruits radioelectriques applicables aux appareils numeriques de Classe A prescrites dans la norme sur le material brouilleur: "Appareils Numeriques," NMB-003 edictee par l'Industrie.

#### ■ EN55032 CE Warning

Operation of this equipment in a residential environment could cause radio interference. Warning: Operation of this equipment in a residential environment may cause radio interference

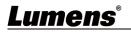

### "Extron IP Link Compatible

Extron has developed and tested an IP Link driver for this product. Using IP Link technology, this device can be monitored, controlled and supported over a standard Ethernet network. In order to enable IP Link network connectivity and control, you must install and configure an IP Link-enabled device such as a MediaLink controller or IP Link Ethernet control interface. For more information, please see <a href="https://www.extron.com/iplc">www.extron.com/iplc</a>".

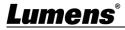

## Supplier's Declaration of Conformity 47 CFR § 2.1077 Compliance Information

Manufacturer : Lumens Digital Optics Inc. Product Name : VC-TR30 Model Number : PTZ Video Camera

## **Responsible Party – U.S. Contact Information**

Supplier : Lumens Integration, Inc. 4116 Clipper Court, Fremont, CA 94538, United States e-mail : support@mylumens.com

## **FCC Compliance Statement**

This device complies with Part 15 of the FCC Rules. Operation is subject to the following two conditions : (1) This device may not cause harmful interference, and (2) this device must accept any interference received, including interference that may cause undesired operation.

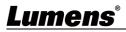

# **Copyright Information**

Copyrights © Lumens Digital Optics Inc. All rights reserved.

Lumens is a trademark that is currently being registered by Lumens Digital Optics Inc.

Copying, reproducing or transmitting this file is not allowed if a license is not provided by Lumens Digital Optics Inc. unless copying this file is for the purpose of backup after purchasing this product.

In order to keep improving the product, the information in this file is subject to change without prior notice.

To fully explain or describe how this product should be used, this manual may refer to names of other products or companies without any intention of infringement.

Disclaimer of warranties: Lumens Digital Optics Inc. is neither responsible for any possible technological, editorial errors or omissions, nor responsible for any incidental or related damages arising from providing this file, using, or operating this product.

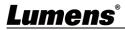